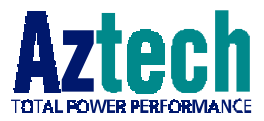

# **DSL TURBO 900 Package**

Version 1.0

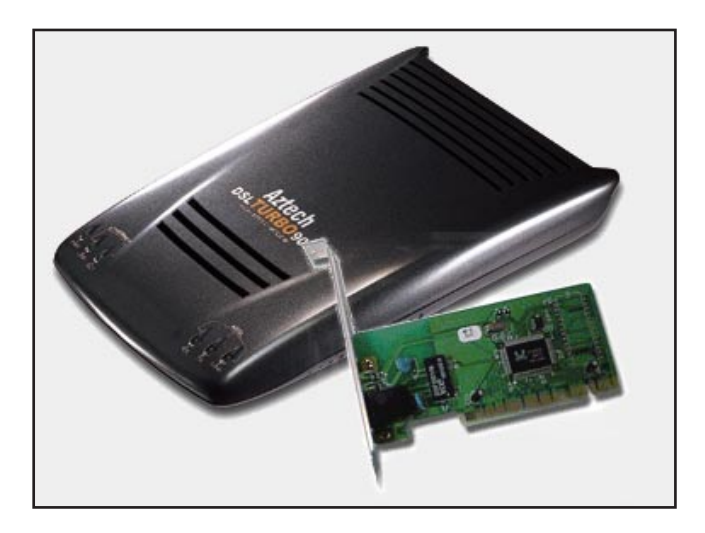

# Ethernet ADSL High Speed Modem with Network Card User's Manual

(Configured for Broadband Service)

Product warranty does not apply to damage caused by lightning, power surges or wrong voltage usage.

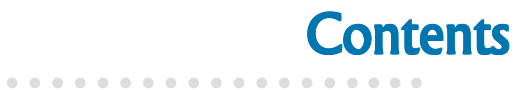

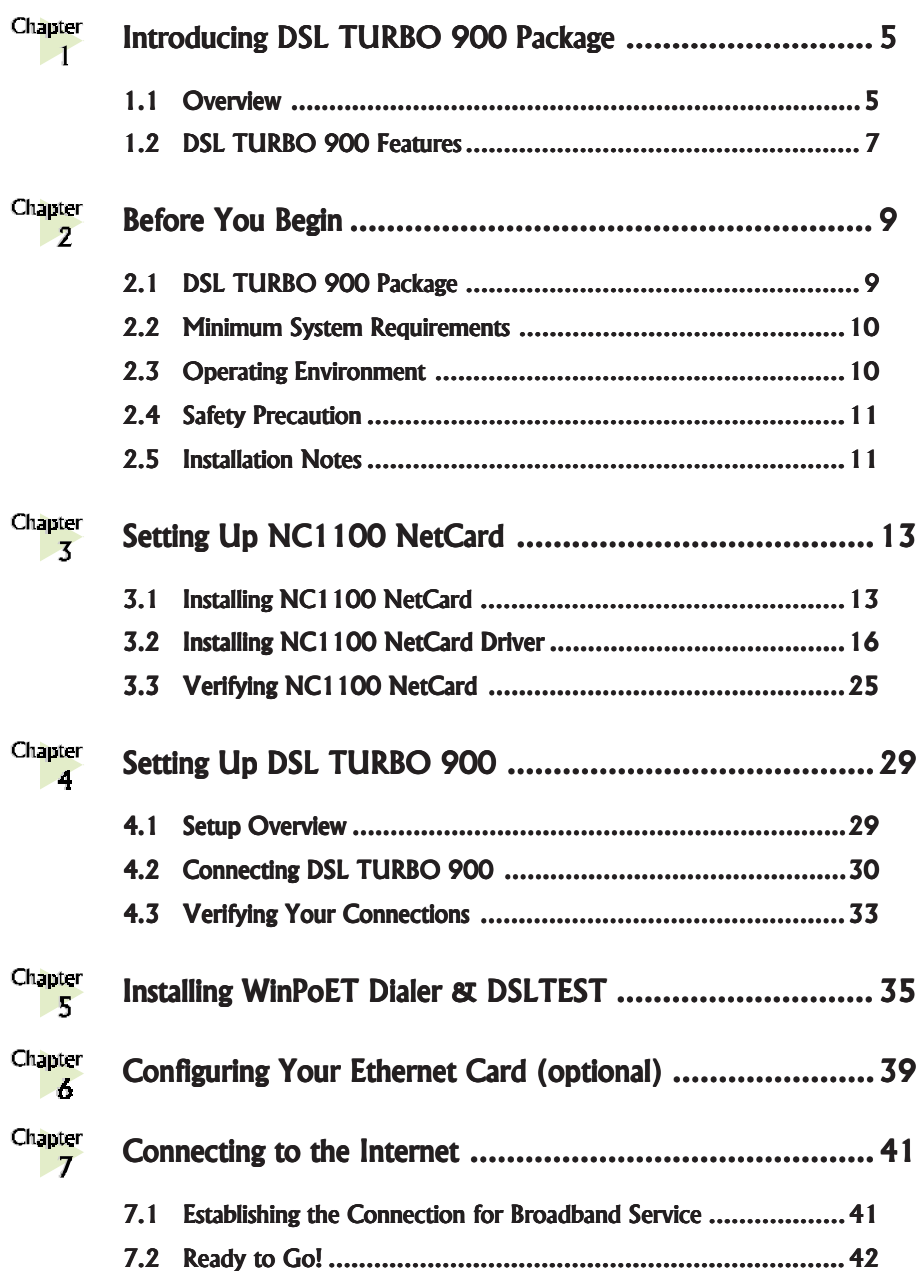

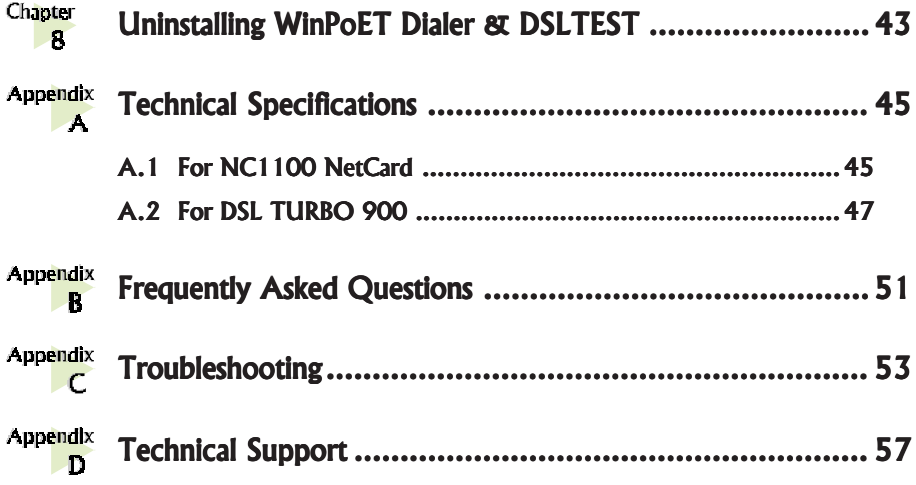

<span id="page-4-0"></span>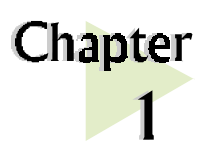

# **Introducing DSL TURBO 900 Package**

This section gives a brief introduction of DSL TURBO 900 features and its specifications.

aaaaaaaaaaaaaaaaaaaa

# 1.1 Overview

### Congratulations on your purchase of DSL TURBO 900 package!

DSL TURBO 900 package comes with a NC1100 10base-T Network Interface Card (NC1100 NetCard) and a DSL TURBO 900 ADSL Bridge Modem (DSL TURBO 900).

NC1100 NetCard is a 10base-T PCI Network Card, offering 32-bit data path that highly improves data transfer rate. The support of the full duplex function allows simultaneous transmission and reception on the twisted-pair link to a full duplex Ethernet switching hub. This feature not only increases the channel bandwidth from 10 to 20 Mbps, but also avoids degrading performance due to channel contention characteristic of the Ethernet Media Access Control CSMA/CD protocol.

DSL TURBO 900 uses the latest communication technology, ADSL (Asymmetric Digital Subscriber Line) that offers faster and uninterrupted Internet access. It allows use of real-time, interactive multimedia and broadcast-quality for services such as video-on-demand, collaborative computing and distance learning.

DSL TURBO 900 is capable of data rate in both Full-Rate and G.Lite, with Full Rate transmission at up to 8 Mbps downstream, 640 Kbps upstream<sup>1</sup> and G.Lite **transmission at up to 1.5 Mbps downstream, 512 Kbps upstream'**. Major features include the following:

 $1$  The actual downstream and upstream rates will depend on the service package offered by your ADSL Service Provider.

#### **ADSL Protocols Support**

To ensure the broadest customer reach, DSL TURBO 900 features multiple data encapsulation formats for DSL transport over ATM PVCs, including the widely supported ADSL protocol RFC 1483 (Ethernet Over ATM).

#### Compatibility (Interoperability)

Multimode ADSL support: ANSI T1.143 Issue 2, ITU-T G.992.1 (G.dmt) and G.992.2 (G.Lite). DSL TURBO 900 uses discrete Multi-tone (DMT) line encoding scheme which is also used by major ADSL equipment manufacturers, thus further guarantees interoperability with network service providers worldwide.

# <span id="page-6-0"></span>1.2 DSL TURBO 900 Features

1.2.1 Front View

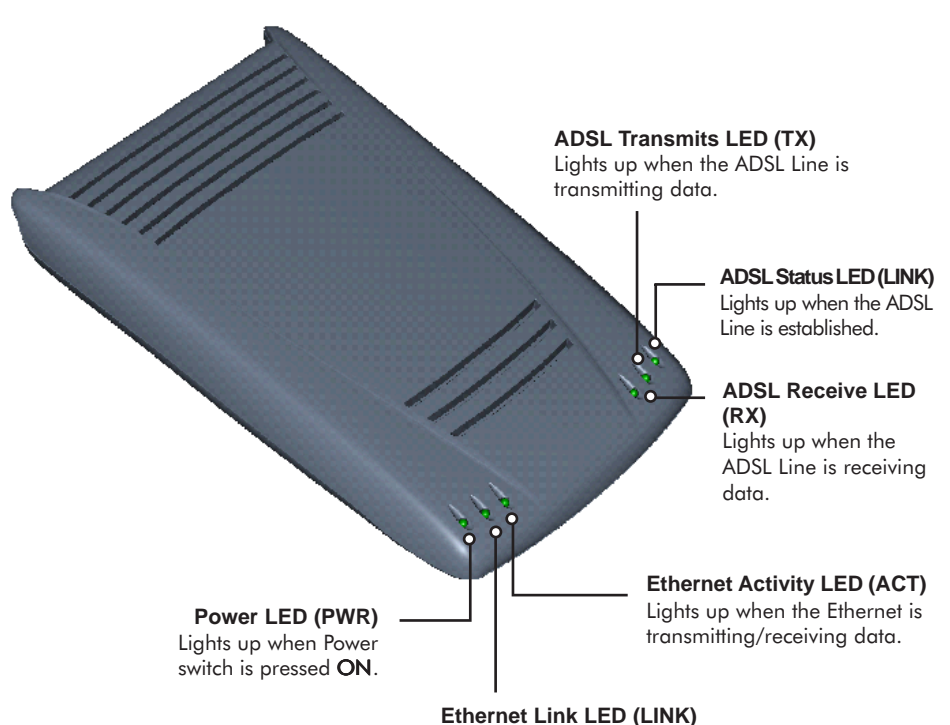

Lights up when the Ethernet link is established.

### 1.2.2 Rear View

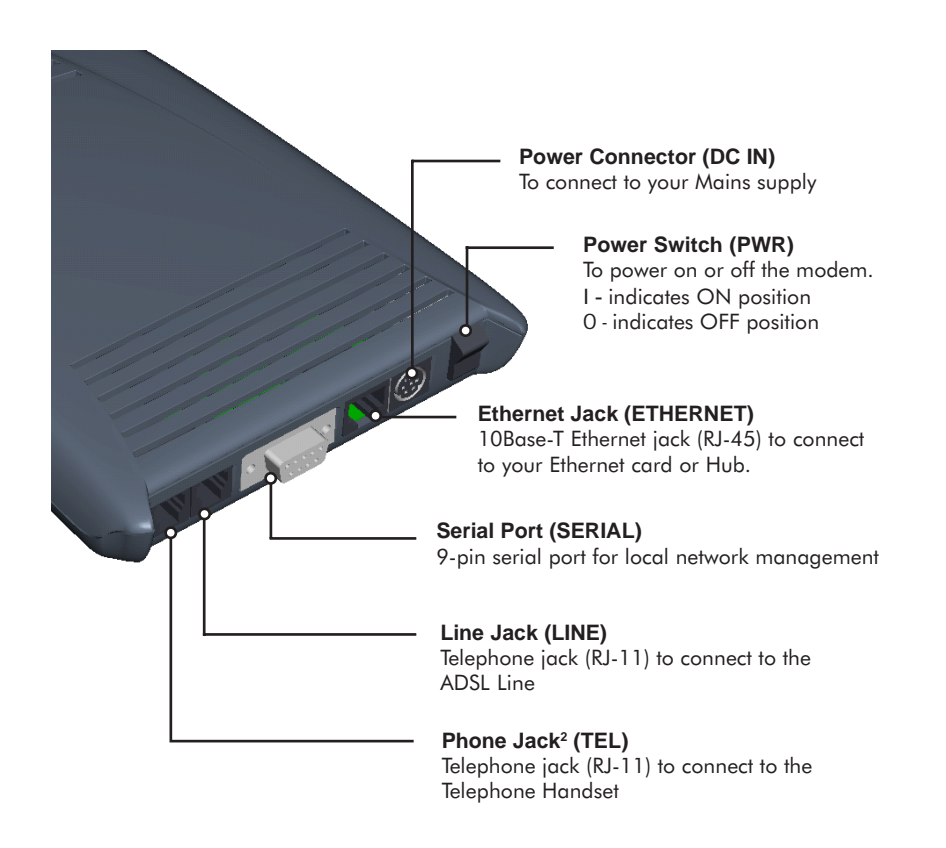

 $2<sup>2</sup>$  This optional connection provides easy access to your Telephone set while working near the modem.

<span id="page-8-0"></span>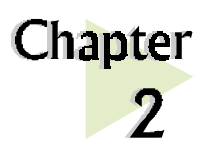

# **Before You Begin**

This chapter contains information that you need to know before setting up your DSL TURBO 900 package. It is important that you go through them.

# 2.1 DSL TURBO 900 Package

Ensure that you have the following items in your package. For any missing item, please contact your dealer immediately.

aaaaaaaaaaaaaaaaaaaa

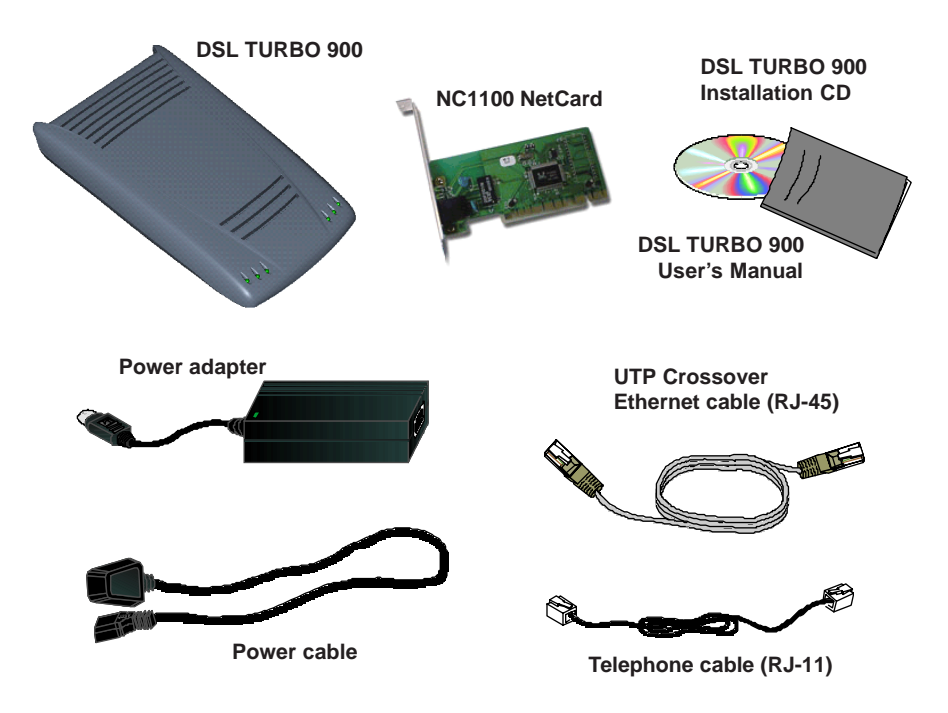

# <span id="page-9-0"></span>**2.2** Minimum System Requirements  $3$

Make sure that your computer meets the following requirements before you start your installation.

- Pentium MMX 233MHz or equivalent
- **•** 30MB free hard disk space 4 for system files and modem driver (Windows CD-ROM may be required during installation, depending on your system configurations.)
- **•** Operating System: Windows® 98 / 98 Second Edition / Me

# 2.3 Operating Environment

For optimum performance, ensure that DSL TURBO 900 operates within the following operating environment.

### 2.3.1 Temperature

![](_page_9_Picture_126.jpeg)

### 2.3.2 Humidity

![](_page_9_Picture_127.jpeg)

 $3$  The information listed are minimum system requirements needed to install your ADSL modem. Please check and ensure that your system also meets the minimum system requirements set by the ISP you subscribed to. Your system should meet the higher requirements of the two.

4 Additional free hard disk space may be required for your Internet Service Provider (ISP) installation program and browser installation. Please check with your ISP.

# <span id="page-10-0"></span>2.4 Safety Precaution

## 2.4.1 For NC1100 NetCard

- **•** Do not remove your card from its protective bag until you are ready to install it.
- **•** Always try to hold your card by its edges. Avoid touching any electronic components on your card.
- **•** Static electricity can cause permanent damage to your card. To prevent such a damage, you must ground yourself during the installation:
	- » Use a grounding strap a coiled wire with a clip at one end and an » elastic strap at the other. Wear the strap around your wrist and attach the clip to any non-painted metal surface of your computer chassis.
	- » If you do not have a grounding strap, touch any non-painted surface » of your computer chassis before you begin installation, and again every minute or so until the installation is completed.

## 2.4.2 For DSL TURBO 900

- Switch off the modem and adapter when the modem is not in use.
- During times of lightning/thunderstorms, do not use the modem.
- Keep the modem away from water and direct sunlight.
- Do not introduce any foreign material to the modem through the ventilation slits (e.g. by dropping foreign items or poking into the slits).

# 2.5 Installation Notes

- **•** The graphics and screens illustrations shown in this easy start may differ from what you see in your system, but the steps still apply.
- **•** A Philips screwdriver is required for installation of your Network Card.
- **•** The documentation for your computer should come in handy during the Network Card installation. Have it ready by your side.

This page is intentionally left blank.

<span id="page-12-0"></span>![](_page_12_Picture_0.jpeg)

# **Setting Up** NC1100 NetCard

This chapter contains information on installing your NetCard and its drivers. Verification steps are also included to ensure correct installation.

![](_page_12_Picture_3.jpeg)

**Power off your computer and any connected devices before installing your card!**

aaaaaaaaaaaaaaaaaaaa

# 3.1 Installing NC1100 NetCard

![](_page_12_Picture_6.jpeg)

**1** Remove the cover of your computer.

![](_page_12_Picture_8.jpeg)

![](_page_13_Figure_1.jpeg)

![](_page_14_Picture_1.jpeg)

This completes the NC1100 NetCard installation. Please proceed to the next section to install your NC1100 NetCard driver.

# <span id="page-15-0"></span>3.2 Installing NC1100 NetCard Driver

This section includes the driver installation for **Windows® Me, 98 Second Edition,** 98, 95 OSR2, 95 OSR1, 95 and Windows® 2000.

### 3.2.1 Installing NC1100 NetCard Driver - For Windows<sup>®</sup> Me

1. Power on your computer to start Windows. Windows will auto-detect and install for you the NetCard driver that is pre-loaded in Windows® 2000.

This completes the driver installation for your NC1100 NetCard. Please proceed to section 3.3 - Verifying Your NC1100 NetCard.

### 3.2.2 Installing NC1100 NetCard Driver - For Windows<sup>®</sup> 98 Second Edition

- 1. Power on your computer to start Windows. Windows will auto-detect your NetCard.
- 2. You will be prompted for your **Windows 98 Second Edition CD-ROM**. Place your **Windows 98 Second Edition CD-ROM** in your CD-ROM drive and click OK.
- 3. Windows will start copying the required files. Allow some time for Windows to complete the installation.

Upon completion, you will be prompted to restart your computer. Click Yes.

This completes the driver installation for your NC1100 NetCard. Please proceed to section 3.3 - Verifying Your NC1100 NetCard.

![](_page_15_Picture_12.jpeg)

**If you encounter any problems with the pre-installed driver, or if you need to perform any update of driver to your NC1100 NetCard, carry out the following steps:**

i. From your Windows desktop, right-click on My Computer. Select Properties. Click Device Manager tab.

- ii. Double-click on the Network Adapters device. Double-click on the listed '**Realtek RTL8029(AS) PCI Ethernet NIC<sup>5</sup>' and select the Driver tab. Click** Update Driver... button.
- iii. You will be prompted with Update Device Driver Wizard. Click Next.
- iv. Select 'Search for the best driver for your device. (Recommended).' and click Next.
- v. Place your **DSL TURBO 900 Installation CD** in your CD-ROM drive. Select the option 'Specify a Location' and click Next. In the text box, type 'D:\win98' for the location of your driver and click Next. (Assuming your CD-ROM Drive letter is D. Else, substitute with the correct letter.)
- vi. Click **Next** again to proceed with the specified driver.
- vii. Click Finish to complete the driver installation.

This completes the upgrade / driver installation for your NC1100 NetCard. Please proceed to section 3.3 - Verifying NC1100 NetCard.

## 3.2.3 Installing NC1100 NetCard Driver - For Windows® 98

- 1. Power on your computer to start Windows. Windows will auto-detect your NetCard.
- 2. You will be prompted for your **Windows 98 CD-ROM**. Place your **Windows** 98 CD-ROM in your CD-ROM drive and click OK.
- 3. Windows will start copying the required files. Allow some time for Windows to complete the installation.

Upon completion, you will be prompted to restart your computer. Click Yes.

This completes the driver installation for your NC1100 NetCard. Please proceed to section 3.3 - Verifying Your NC1100 NetCard.

![](_page_16_Picture_14.jpeg)

**If you encounter any problems with the pre-installed driver, or if you need to perform any update of driver to your NC1100 NetCard, carry out the following steps:**

Exact model name/description shown on your system may differ slightly.

- i. From your Windows desktop, right-click on My Computer. Select Properties. Click Device Manager tab.
- ii. Double-click on the Network Adapters device. Double-click on the listed 'Realtek RTL8029(AS) PCI Ethernet NIC<sup>5</sup>' and select the Driver tab. Click Update Driver... button.
- iii. You will be prompted with Update Device Driver Wizard. Click Next.
- iv. Select 'Search for the best driver for your device. (Recommended).' and click Next.
- v. Place your **DSL TURBO 900 Installation CD** in your CD-ROM drive. Select the option 'Specify a Location' and click Next.

In the text box, type  $'D:\win98'$  for the location of your driver and click Next. (Assuming your CD-ROM Drive letter is D. Else, substitute with the correct letter.)

- vi. Click **Next** again to proceed with the specified driver.
- vii. Click **Finish** to complete the driver installation.

This completes the upgrade / driver installation for your NC1100 NetCard. Please proceed to section 3.3 - Verifying NC1100 NetCard.

## 3.2.4 Installing NC1100 NetCard Driver - For Windows® 95 OSR2

1. Power on your computer to start Windows. Windows will auto-detect your NetCard and an Update Device Driver Wizard will appear.

![](_page_17_Picture_12.jpeg)

For Windows® 9x, you need to have **Microsoft Dial-Up Networking, version 1.3** installed in your system. If you already have it installed in your system, please proceed from **step 2**. Else, from the **Update Device Driver Wizard**, click **Cancel.**

- i. Download Microsoft Dial-Up Networking version 1.3 program from the Microsoft's website: http://www.microsoft.com.
- ii. In the Microsoft Search path, enter 'Msdun13.exe'. From the results listed, locate and select 'MSDUN13.EXE: Dial-Up Networking 1.3 Upgrade'.
- iii. Click **Msdun13.exe** to download the file to your harddisk. [file size is about 2.4MBytes]

5 Exact model name/description shown on your system may differ slightly.

iv. From your Windows taskbar, click **Start > Run...**. Browse to the directory where you have downloaded Msdun13.exe. Select the file and click OK.

![](_page_18_Picture_93.jpeg)

Click OK again.

v. Click Yes to proceed.

![](_page_18_Picture_5.jpeg)

- vi. At the Microsoft TCP/IP Networking prompt, click OK.
- vii. When prompted to restart, click OK.
- 2. Place your **DSL TURBO 900 Installation CD** in your CD-ROM Drive and click Next.
- 3. Click Other Locations... to specify your driver location.
- 4. In the text box, type 'D:\Win95' and click OK.

(Assuming your CD-ROM drive is D. Else, substitute with the correct drive letter.)

![](_page_18_Picture_12.jpeg)

- 5. Windows will prompt that it has located your driver. Click Finish to proceed.
- 6. At the prompt for computer and network names, click OK.
- 7. Enter your computer name, workgroup and description. Click Close.
- 8. At the **Copying Files...** prompt, type in 'D:\Win95' in the text box and click **OK**.

(Assuming your CD-ROM drive is D. Else, substitute with the correct drive letter.)

![](_page_19_Picture_108.jpeg)

9. During the installation process, you may be prompted for your **Windows 95** CD-ROM/diskettes for some files.

Replace the DSL TURBO 900 Installation CD in your CD-ROM drive with your Windows 95 CD-ROM and click OK.

(Or if your Windows 95 Installation comes in diskettes, insert the prompted diskette number in your floppy disk drive and click OK.)

10. Upon installation completes, Windows will prompt you to restart your system. Click Yes.

This completes the driver installation for your NC1100 NetCard. Please proceed to section 3.3 - Verifying NC1100 NetCard.

### 3.2.5 Installing NC1100 NetCard Driver - For Windows 95 OSR1 / Windows 95

1. Power on your computer to start Windows. Windows will auto-detect your NetCard and a **New Hardware Found** window will appear.

![](_page_20_Picture_3.jpeg)

For Windows® 9x, you need to have **Microsoft Dial-Up Networking, version 1.3** installed in your system. If you already have it installed in your system, please proceed from **step 2**. Else, from the **Update Device Driver Wizard**, click **Cancel**.

- i. Download Microsoft Dial-Up Networking version 1.3 program from the Microsoft's website: http://www.microsoft.com.
- ii. In the Microsoft **Search** path, enter '**Msdun13.exe**'. From the results listed, locate and select 'MSDUN13.EXE: Dial-Up Networking 1.3 Upgrade'.
- iii. Click **Msdun 13.exe** to download the file to your harddisk. [file size is about 2.4MBytes]
- iv. From your Windows taskbar, click **Start > Run...**. Browse to the directory where you have downloaded Msdun13.exe. Select the file and click OK.

![](_page_20_Picture_135.jpeg)

Click OK again.

v. Click Yes to proceed.

![](_page_20_Picture_136.jpeg)

- vi. At the Microsoft TCP/IP Networking prompt, click OK.
- vii. When prompted to restart, click OK.

2. Select the option 'Driver from disk provided by hardware manufacturer'. Place your DSL TURBO 900 Installation CD in your CD-ROM Drive and click OK.

![](_page_21_Picture_2.jpeg)

3. In the text box, type  $'D:\Win95'$ for the location of your driver and click OK.

(Assuming your CD-ROM drive is D. Else, substitute with the correct drive letter.)

![](_page_21_Picture_5.jpeg)

- 4. At the prompt for computer and network names, click **OK.**
- 5. Enter your computer name, workgroup and description. Click Close.
- 6. At the **Copying Files...** prompt, type in 'D:\Win95' in the text box and click **OK**.

(Assuming your CD-ROM drive is D. Else, substitute with the correct drive letter.)

![](_page_21_Picture_160.jpeg)

7. During the installation process, you may be prompted for your **Windows 95** CD-ROM/diskettes for some files.

Replace the **DSL TURBO 900 Installation CD** in your CD-ROM drive with your Windows 95 CD-ROM and click OK.

(Or if your Windows 95 Installation comes in diskettes, insert the prompted diskette number in your floppy disk drive and click **OK**.)

- 8. Windows will again prompt for your Windows 95 CD-ROM/diskettes. Ensure that the indicated path to your Windows 95 CD-ROM/diskettes is correct and click OK.
- 9. Upon installation completes, Windows will prompt you to restart your system. Click Yes.

This completes the driver installation for your NC1100 NetCard. Please proceed to section 3.3 - Verifying NC1100 NetCard.

### 3.2.6 Installing NC1100 NetCard Driver - For Windows<sup>®</sup> 2000

1. Power on your computer to start Windows. Windows will auto-detect and install for you the NetCard driver that is pre-loaded in Windows® 2000.

This completes the driver installation for your NC1100 NetCard. Please proceed to section 3.3 - Verifying Your NC1100 NetCard.

![](_page_22_Picture_7.jpeg)

**If you encounter any problems with the pre-installed driver, or if you need to perform any update of driver to your NC1100 NetCard, carry out the following steps:**

- i. From your Windows desktop, right-click on My Computer. Select Properties. Click **Hardware** tab and click **Device Manager...**.
- ii. Double-click on the **Network Adapters** device. Double-click on the listed 'Realtek RTL8029(AS) PCI Ethernet NIC<sup>5</sup>' and select the Driver tab. Click Update Driver... button.
- iii. From the Upgrade Device Driver Wizard, click Next.
- iv. Select 'Search for a suitable driver for my device (recommended)' and click Next.
- v. Place your **DSL TURBO 900 Installation CD** in your CD-ROM drive. Select the option 'Specify a Location' and click Next.
- vi. In the text box, type 'D:\Win2000' for the location of your driver and click Next.

(Assuming your CD-ROM Drive letter is D. Else, substitute with the correct letter.)

vii. Select the option 'Install one of the other drivers' and click Next.

aaaa aaaaaaaaaaaaaaaaaaaaaaaaaaaaaaaaaaaaa 23 5 Exact model name/description shown on your system may differ slightly.

- 8. You will be prompted which driver to install. Select 'Realtek RTL8029(AS) PCI Ethernet NIC<sup>5</sup> with Provider and Manufacturer from Realtek and click Next.
- 9. Click Finish.

This completes the upgrade / driver installation for your NC1100 NetCard. Please proceed to section 3.3 - Verifying NC1100 NetCard.

 $5$  Exact model name/description shown on your system may differ slightly.

# <span id="page-24-0"></span>3.3 Verifying NC1100 NetCard

This section contains information on how to verify your NC1100 NetCard in Windows® Me, 98 Second Edition, 98, 95 OSR2, 95 OSR1, 95 and Windows® 2000.

### 3.3.1 Verifying Your NC1100 NetCard - For Windows<sup>®</sup> Me, 98 Second Edition, 98, 95 OSR2, 95OSR1, 95

1. From your Windows desktop, right-click Network Neighborhood icon. Select Properties.

#### 2. Select the Device Manager tab. Double-click on the Network adapters.

You should see a description similar to 'Realtek RTL8029(AS) PCI Ethernet NIC<sup>5'</sup> listed. This means that your NC1100 NetCard driver is successfully installed.

(If there is a yellow exclamation mark on the network device, select the device, click on Remove and re-install your NC1100 NetCard driver.)

![](_page_24_Picture_148.jpeg)

3. For Windows® Me, 98 Second Edition and 98 users, please proceed to **section** 3.3.3 on LEDs description for NC1100 NetCard.

For Windows® 95 OSR2, 95 OSR1 and 95 users, proceed with the following to check if TCP/IP is installed in your system.

- i. From your Windows desktop, right-dick on **Network** Neighborhood icon. Select Properties.
- ii. From the Configuration tab, check for TCP/IP listed (as shown on your right).

![](_page_25_Picture_81.jpeg)

If TCP/IP is listed, please proceed to section 3.3.3 on LEDs description for NC1100 NetCard.

If your system is not installed with TCP/IP, please carry out the following instructions:

- iii. From step 3(ii), select Realtek RTL8029(AS) PCI Ethernet NIC<sup>5</sup> and click Add.
- iv. At the Select Network Component Type prompt, select Protocol and click Add....

![](_page_25_Picture_82.jpeg)

 $5$  Exact model name/description shown on your system may differ slightly.

v. At the Manufacturers field, select Microsoft. At the Network Protocols field, select **TCP/IP.** Click OK.

![](_page_26_Picture_58.jpeg)

vi. You will be prompted for your Windows 95 CD-ROM/diskettes. Insert your Windows 95 CD-ROM/diskettes in your CD-ROM Drive/Floppy Disk Drive and click OK.

Follow any on-line instructions. If you are prompted with DHCP prompt, asking if you want to see future DHCP messages, click No.

Upon installation completes, please proceed to section 3.3.3 on LEDs description for NC1100 NetCard.

## 3.3.2 Verifying Your NC1100 NetCard - For Windows° 2000

- 1. From your Windows desktop, right-click My Computer icon. Select Properties.
- 2. Select the **Hardware** tab and click **Device Manager** button.

Double-click on the **Network** adapters. You should see a description similar to 'Realtek RTL8029 PCI Ethernet NIC<sup>5'</sup> listed. This means that your NC1100 NetCard driver is successfully installed.

(If there is a yellow exclamation mark on the network device, select the device, click on **Remove** and reinstall your NC1100 NetCard driver.)

![](_page_27_Picture_6.jpeg)

Please proceed to section 3.3.3 on LEDs description for NC1100 NetCard.

## 3.3.3 LEDs Description

LEDs State Description ON the link is good

The following table explains the LEDs state for your NC1100 NetCard.

![](_page_27_Picture_183.jpeg)

This completes the verification for your NC1100 NetCard. Please proceed to the next chapter on Setting Up DSL TURBO 900.

5 Exact model name/description shown on your system may differ slightly.

<span id="page-28-0"></span>![](_page_28_Picture_0.jpeg)

# **Setting Up** DSL TURBO 900

This chapter contains information on setting up DSL TURBO 900. Verification steps are also included to ensure correct connections.

aaaaaaaaaaaaaaa aaaa

# 4.1 Setup Overview

The following gives an overview of the DSL TURBO 900 setup.

![](_page_28_Picture_5.jpeg)

# <span id="page-29-0"></span>4.2 Connecting DSL TURBO 900

Please carry out the following steps to connect your modem to your computer.

**Power off your computer and any connected devices before installing your modem!**

## 4.2.1 Connecting the UTP Ethernet Cable

Connect one end of the *Ethernet cable* to the *ETHERNET* jack on DSL TURBO 900 and the other end to the **Ethernet** jack on your NC1100 NetCard.

![](_page_29_Figure_6.jpeg)

### 4.2.2 Connecting the Telephone cable (RJ-11)

Connect one end of the *telephone cable* to the LINE jack on DSL TURBO 900 and the other end to your **Telephone wall socket**.

![](_page_30_Figure_3.jpeg)

### 4.2.3 Connecting to a Telephone Set

This connection is optional. The TEL jack provides easy access to your Telephone set while working near DSL TURBO 900.

Connect the *Phone cable* to the TEL jack on DSL TURBO 900.

![](_page_30_Figure_7.jpeg)

### 4.2.4 Connecting to The Mains

Connect the connector of the **Power adapter** to the DC IN on DSL TURBO 900.

Attach the jack of the Power cable to the Power adapter as shown, and the Power plug to the Power Mains.

![](_page_31_Figure_4.jpeg)

**900**

# <span id="page-32-0"></span>4.3 Verifying Your Connections

To verify the connections that you have done,

#### Power on DSL TURBO 900:

- i) On the Switch at The Mains, connected to the power adapter.
- ii) On the Switch at the rear of DSL TURBO 900.

Observe the following LEDs on your modem:

## 4.3.1 Power LED (PWR)

![](_page_32_Picture_8.jpeg)

If your Power LED does not light up, check that:

- i) the Mains Supply is powered on and the **Power** switch on the modem is at '**I**' position.
- ii) the connection is carried out as described in **section** 4.2.4 - Connecting to The Mains.

## 4.3.2 Ethernet Link LED (LINK)

![](_page_32_Figure_13.jpeg)

You should see this Ethernet Link LED lights up.

If your Ethernet Link LED does not light up, check that:

i) the connection is carried out as described in **section** 4.2.1 - Connecting the UTP Ethernet Cable.

### 4.3.3 ADSL Status LED (LINK)

![](_page_33_Picture_2.jpeg)

If your **ADSL Status LED** does not light up, check that:

- $i)$  the Mains Supply is powered on and the Power switch on the modem is at '**I**' position.
- ii) the connection is carried out as described in **section** 4.2.2 - Connecting the Telephone cable (RJ-11).

If the mentioned 3 LEDs all light up, it means that your modem are successfully connected.

### 4.3.4 Phone connection

If you have connected a Telephone set to your modem, pick up the handset of the Telephone. You should hear the normal dial-tone.

(If you do not hear the normal dial-tone of a telephone, check that the connection is done as described in section 4.2.3 - Connecting to a Telephone Set. If your connections are correct, it may be due to a faulty phone cable that you are using.)

This completes the connections for DSL TURBO 900. Please proceed to the next chapter to install both WinPoET Dialer (for dial-up to Internet) and DSLTEST utility (for testing the functionality of DSL Turbo 900).

<span id="page-34-0"></span>![](_page_34_Picture_0.jpeg)

# Installing WinPoET Dialer<sup>7</sup> **& DSLTEST<sup>8</sup>**

![](_page_34_Picture_2.jpeg)

1

2

**The screen captures in this manual are included for your easy installation. The exact screens or screens information you see on your system may vary, depending on your system configurations. For any dissimilarities, follow closely to your online instructions.**

aaaaaaaaaaaaaaaaaaaa

Place the **DSL TURBO 900 Installation CD** in your CD-ROM drive. At the following prompt, click **OK.**<br> $\begin{array}{c|c}\n\hline\n\text{Insteadation}\n\end{array}$ following prompt, click OK.

![](_page_34_Picture_5.jpeg)

Ensure that you have powered on DSL TURBO 900 before clicking **OK** at the prompt.<br> **Enter king DSL TURBO 900 RT** the prompt.

![](_page_34_Picture_7.jpeg)

 $^7$  WinPoET is a dial-up client that allows you to connect to the Internet. (see **Chapter 7 - Connecting to** the Internet for details)

<sup>8</sup> DSLTEST (Aztech DSLTEST for DSL TURBO 900) is a diagnostic utility that allows you to test your Ethernet Card, DSL TURBO 900 and your connection to the Internet. (see Appendix C - Troubleshooting Guide, 'I am not able to connect to the Internet' for details.)

3

For Windows® 98 Second Edition users, Windows will prompt for your<br>Windows CD-ROM during WinPoET installation. Please have the CD-<br>ROM by your side. Windows CD-ROM during WinPoET installation. Please have the CD-ROM by your side.

![](_page_35_Picture_3.jpeg)

![](_page_36_Figure_1.jpeg)

For Windows® 98 Second Edition users, at the following prompt, replace the **DSL TURBO 900 Installation CD** in your CD-ROM Drive with your **Windows CD-ROM** and click **OK**. the **DSL TURBO 900 Installation CD** in your CD-ROM Drive with your Windows CD-ROM and click OK.

![](_page_36_Picture_3.jpeg)

8

![](_page_37_Picture_90.jpeg)

Upon system restarts, you should see the following icons on your Window desktop.

![](_page_37_Picture_3.jpeg)

9

WinPoET: Double-click to establish your Internet connection. See Chapter 5 - Connecting to the Internet.

**DSLTEST:** Double-click to run the diagnostic utility if you are not able to establish your Internet connection. See **Appendix** C - Troubleshooting Guide on I am not able to connect to the Internet'

Proceed to Chapter 6 - Configuring Your Ethernet Card (optional) if you are running DSLTEST.

Proceed to Chapter 7 - Connecting to the Internet to establish your Internet connection.

<span id="page-38-0"></span>![](_page_38_Picture_0.jpeg)

# Configuring Your Ethernet Card (optional)

aaaaaaaaaaaaaaa aaaa

This chapter guides you on how to configure the Ethernet Card on your computer to work with DSLTEST for DSL TURBO 900.

![](_page_38_Picture_3.jpeg)

**Proceed with the following configurations only if you are running the DSLTEST utility for DSL TURBO 900.**

Power on your computer. From your Windows desktop, right-click on Network Neighborhood. Select Properties.

![](_page_38_Picture_6.jpeg)

1

From the **Configuration** tab, select your TCP/IP protocol.

(The example shown here is TCP/IP-> 3Com EtherLink III ISA [3C509b-TPO] in PnP mode).

Click Properties.

![](_page_38_Picture_93.jpeg)

(If you do not see the indicated networking protocol, re-install your Ethernet card.)

![](_page_39_Picture_64.jpeg)

This completes your Ethernet Card configuration. Your DSLTEST utility is now ready for use. Please refer to Appendix C - Troubleshooting Guide, 'I am not able to connect to the Internet.' for details.

<span id="page-40-0"></span>![](_page_40_Picture_0.jpeg)

# Connecting to the Internet

This chapter guides you on how to establish your connection for Broadband Service.

# 7.1 Establishing the Connection for Broadband Service

To connect to the Internet, double-click on the dial-up icon  $\Box$  from

aaaaaaaaaaaaaaaaaaaa

![](_page_40_Picture_5.jpeg)

your Windows desktop.

(This icon was generated during the installation of WinPoET software. If you do not see the icon from your Windows desktop, re-install your WinPoET Dialer as described in Chapter 5 - Installing WinPoET Dialer & DSLTEST.)

Enter your user-id@isp and<br>password as given by your<br>Internet Service Provider. password as given by your Internet Service Provider.

> Select Save password if you want the password to be 'remembered' by your system. (You do not have to re-enter the password the next time you connect.)

### Click Connect.

![](_page_40_Picture_11.jpeg)

1

2

**If you are not able to establish your Internet connection, please refer to Appendix C - Troubleshooting Guide on 'I am not able to connect to the Internet.'**

![](_page_40_Picture_13.jpeg)

<span id="page-41-0"></span>3

Upon successful connection, you should be able to see an icon  $\left( \frac{E_{\text{max}}}{2} \right)$ displayed at the corner of your Windows taskbar.

# 7.2 Ready to Go!

You are now connected to the Internet.

Launch your Internet Browser (Internet Explorer / Netscape Navigator / Netscape Communicator and so on).

You may start surfing!

### 7.2.1 Checking the Session Connection time

Upon successful dial-up, you should be able to see an icon ( $\frac{1}{2}$ ) displayed at the corner of your Windows taskbar. Double-click on the icon. Check your connection time by looking at the **Duration**.

![](_page_41_Picture_130.jpeg)

(The connection speed indicates the speed that the ADSL modem can achieved. Your actual connection speed will depend on the subscription plan that you have signedup with your Internet Service Provider.)

### 7.2.2 Disconnecting from the Internet

Close your web browser. Double-click on the icon (中国). Click Disconnect.

![](_page_41_Picture_12.jpeg)

(The connection speed indicates the speed that the ADSL modem can achieved. Your actual connection speed will depend on the subscription plan that you have signedup with your Internet Service Provider.)

<span id="page-42-0"></span>![](_page_42_Picture_0.jpeg)

# **Uninstalling WinPoET Dialer** & DSLTEST & DSLTEST

aaaaaaaaaaaaaaaaaaaa

![](_page_42_Picture_2.jpeg)

**For Windows® 98 Second Edition users, Windows will need your Windows CD-ROM to complete the uninstallation of WinPoET software. Please have the CD-ROM by your side before proceeding.**

From your Windows taskbar, click Start > Settings > Control Panel. Double-click on the **Add/Remove Programs** icon.

2

1

To uninstall WinPoET Dialer,<br>select iVasion WinPoET Version<br>2.0 and click Add/Remove. select i**Vasion WinPoET Version** 2.0 and click Add/Remove.

> Follow your on-line instructions to complete the uninstallation.

![](_page_42_Picture_80.jpeg)

3

To uninstall **DSLTEST**, select<br> **Aztech DSLTEST for DSL TURBO**<br> **900 Uninstallation** and click Aztech DSLTEST for DSL TURBO Add/Remove.

> Follow your on-line instructions to complete the uninstallation.

![](_page_43_Picture_44.jpeg)

<span id="page-44-0"></span>![](_page_44_Picture_0.jpeg)

# **Technical Specifications**

This chapter contains the technical specifications for your NC1100 NetCard and DSL TURBO 900. The information may be more useful for technically inclined users.

# A.1 For NC1100 NetCard

### A.1.1 Main Features

• Highly integrated and cost-effective single-chip ethernet controller

aaaaaaaaaaaaaaa aaaa

- Supports 32-bit PCI Bus Master for high performance
- Compliant to PCI Revision 2.1 specification
- Compliant to Ethernet II and IEEE802.3 10 BaseT
- Half/Full duplex capability
- Supports LED pins for various network activity indications

## A.1.2 Technical Data

#### Network Type

• Ethernet 10BASE-T

IEEE 802.3 industry standard for a 10Mbps baseband CSMA/CD local area network.

## A.1.3 Network Operating System

- Window® 95, Window® 98, Window® 2000
- Window NT® 3.0, NT® 3.51, NT® 4.0
- ODI driver for NetWare  $3 \times 4 \times$

aaaa aaaaaaaaaaaaaaaaaaaaaaaaaaaaaaaaaaaaa 45

- NetWare Client 32
- NDIS driver for Microsoft LAN Manager
- NDIS2 MAC drivers for DOS, OS/2
- Microsoft Windows for workgroups 3.11
- Packet Driver
- SCO Unix 4.x, 5.x drivers
- UnixWare7

## A.1.4 Electrical

Power: 2Watts (max) @ 400 mA

### A.1.5 Connector and Sockets

• 1 RJ-45 Non-Shielded Phone Jack

## A.1.6 LED

2 Green 3.0mm LEDs:

- LINK
- ACTIVE

# <span id="page-46-0"></span>A.2 For DSL TURBO 900

## A.2.1 Main Features

- Controller-based External ADSL Modem
- UTOPIA Specifications Level I and Level II compliant
- ANSI T1.413 issue 2, ITU-T G.992.1 (G.dmt) and G.992.2 (G.lite) compliant
- Using Discrete Multi-Tone (DMT) line encoding scheme
- Full Rate transmission at up to 8 Mbps downstream and 640 Kbps upstream<sup>1</sup>
- G. lite transmission at up to 1.5 Mbps downstream and 512 Kbps upstream<sup>1</sup>
- Rate Adaptive modem at 32 Kbps steps
- Up to 18,000 ft loop reach
- Flash ROM upgradable for future feature enhancement
- RFC1483 Bridged (Ethernet Over ATM) protocol stack support
- Remote management through Telnet console access
- TFTP Software update
- Spectral compatibility with POTs

## A.2.1.1 ADSL Chipset

Using ST Microelectronics Ascot solution:

- Virata VC8410 (Helium) ATM Communications Controller
- STLC70135 ADSL DMT Modem and ATM Framer
- STLC70134 ADSL Analog Front End
- 4MB Dual-ported SDRAM
- 1MB Flash ROM

## A.2.1.2 Virata VC8410 (HELIUM) - ATM Communications Controller

- Built-in 48MHz ARM-based Protocol and Network Processor
- UTOPIA Level I v1.0 and Level II interface
- 10BaseT Ethernet interface with integrated PHY
- Dual-ported SDRAM Interface

<sup>&</sup>lt;sup>1</sup> The actual downstream and upstream rates will depend on the service package offered by your ADSL Service Provider.

- ATM Cell Header Filter
- STLC70135 Configuration Register Interface
- $+3.3$ -volt, 208-pin PQFP

## A.2.1.3 STLC70135 ADSL DMT MODEM & ATM FRAMER

- ANSI T1.413 Issue 2 standard DMT modem with embedded ATM Framer
- ITU-T G.992.1 (G.dmt) and G.992.2 (G.lite) compliant
- Standard Utopia Level I and Level II ATM Interfaces
- DMT Modulation up to maximum of 256 tones (14 bits)
- ADSL/ATM cell-specific Framing and Deframing
- Rotor and Frequency Domain Gain Correction and Equalization
- Performs DMT Modulation, Demodulation, Reed-Solomon Encoding, Bit Interleaving, and 4D Trellis Coding
- 3.3-volt, 144-pin PQFP

## A.2.1.4 STLC70134 ADSL Analog Front-end

- Integrated Analog Front End (AFE) for ADSL
- High sampling rate at 8.832 MHz for both ADC and DACs
- Two (2) 12-bit DACs, One 13-bit ADC
- Differential Analog Input/Output
- Accurate continuous-time low pass filters for channel filtering
- 3.3-volt, 64-pin LQFP

## A.2.2 ADSL Software Support

- ATM Transmission Convergence (TC) layer
- ATM Layer with Traffic shaping
- AAL ATM Attributes AAL5
- RFC-1483 Bridged (Ethernet Over ATM)
- RFC-2516 PPP over Ethernet (Supported via Optional Software)
- PPTP Tunneling Protocol (when available)
- UNI 3.0, 3.1 and UNI 4.0 ATM Signaling (support for SVCS)

## A.2.3 Platform Support

• Windows® 98, 98 Second Edition and Windows® Me

## A.2.4 External Connectors

- 1 x RJ11 Telephone socket for ADSL line
- 1 x RJ11 Telephone socket for Telephone Handset
- 1 x RI45 for 10Base-T Ethernet
- 1 x MiniDIN Power Connector
- 1 x On/Off Power Switch
- 9 pin Serial Port for local management

### A.2.5 LED Indicators

- $\cdot$  1 x Power LED
- 1 x Ethernet Link Status LED
- 1 x Ethernet Activity LED
- 1 x ADSL Receive LED
- 1 x ADSL Transmit LED
- 1 x ADSL Link Status LED

## A.2.6 Environmental

### A.2.6.1 Temperature

![](_page_48_Picture_160.jpeg)

## A.2.6.2 Humidity

![](_page_48_Picture_161.jpeg)

### A.2.7 System Requirements

• Pentium MMX 233MHz or equivalent

![](_page_49_Picture_3.jpeg)

<span id="page-50-0"></span>![](_page_50_Picture_0.jpeg)

# **Frequently Asked Questions**

This section provides answers to the commonly asked questions on your ADSL modem.

![](_page_50_Picture_3.jpeg)

## What is ADSL ?

ADSL, Asymmetric Digital Subscriber Line, is a broadband communication technology designed for use on regular phone lines. It has the ability to move data over the phone lines at speeds up to 140 times faster than the analog modem available today.

aaaaaaaaaaaaaaa aaaa

![](_page_50_Picture_6.jpeg)

### Why is it called Asymmetric ?

It is called asymmetric because more bandwidth is reserved for receiving data than for sending data. This is useful because many users of the Internet receive much more data than they send.

![](_page_50_Picture_9.jpeg)

## What are the benefits of ADSL over analog modems ?

Besides the high-speed advantage, ADSL connection is always on. There is no longer a need to log on and off, no more busy signals and no more waiting for the connection to established - it is always there. On top of these, you can use the phone even when the data connection is on. You do not need to switch between surfing the Net and talking over the phone.

![](_page_50_Picture_12.jpeg)

### Will my modem constantly connect near the maximum speed ?

At ADSL speeds, the limitations depend on the performance or load of the ADSL Service Provider that you are trying to reach, as well as the line condition specific to your location.

![](_page_51_Picture_1.jpeg)

### Can I connect to Broadband Service everywhere I go?

No, you cannot. You can connect to this service, only via ADSL phone line enabled for Broadband Service provided by your Internet Service Provider (ISP).

![](_page_51_Picture_4.jpeg)

### Can I run both dial-up modem and ADSL modem ?

Yes, but it is not recommended. You may experience slowness during surfing as well as incurring additional cost of maintaining two active connections.

![](_page_51_Picture_7.jpeg)

#### Do I need to use Micro-Filter when using ADSL ?

DSL TURBO 900 has a built-in Micro-Filter at the Phone jack. Thus no Micro-Filter is required between your Telephone set and the modem.

However, if you are sharing the ADSL line with other telephone line extensions, you will need to have a Micro-Filter connected between the Telephone set and the telephone wall socket as shown in **section 3.1 -**Setup Overview.

(The Micro-Filters can be purchased separately from your dealer.)

![](_page_51_Picture_12.jpeg)

### Can I determine which version of Dial-Up Network (DUN) is installed ?

There is no easy way to determine the version of the DUN. The safest approach is to install the DUN v1.3 downloaded from the Microsoft website.

![](_page_51_Picture_15.jpeg)

#### Can I use my Broadband Service user ID to log in to 56K dial-up access on a normal telephone line using a 56K dial-up modem?

Yes, you can.

![](_page_51_Picture_18.jpeg)

<span id="page-52-0"></span>![](_page_52_Picture_0.jpeg)

# **Troubleshooting**

This section provides a step-by-step solutions to problems that you may encounter when setting up or using your ADSL modem.

![](_page_52_Picture_3.jpeg)

I am not getting any connection. The modem Power LED lights up and the ADSL Link LED keeps blinking. (The ADSL Link LED does not remain  $light up.$ 

Power off your modem and check the following:

i) Ensure that the Power adapter is tightly fitted into the  $DC IN$ .

aaaaaaaaaaaaaaaaaaaa

- ii) Check that the Telephone cable  $(RJ-11)$  is connected to **LINE** jack on your modem and not to the TEL jack.
- iii) Power on your modem.

If the problem still persist, please check with your ADSL Service Provider.

![](_page_52_Picture_10.jpeg)

### I am getting poor ADSL speed performance from my modem.

- i) Ensure that the **ADSL line** is at least 10cm away from the **Power adapter**. (see Figure C-1. Distance between your ADSL Line and Power adapter)
- ii) Place your modem away from devices or appliances such as monitors, exposed computer systems (with chassis covers removed) or another modem which exhibit magnetic fields that may cause interferences to your modem line.
- iii) Ensure that **Micro-Filters** are used for phone sockets that are sharing the same ADSL line.

If your modem speed or performance is still unsatisfactory, please contact your ADSL Service Provider.

![](_page_53_Figure_1.jpeg)

Figure C-1. Distance between your ADSL Line and Power adapter

![](_page_53_Picture_3.jpeg)

My WinPoET dialer seems to hang at the status Connecting to communications device.'.

![](_page_53_Picture_120.jpeg)

Verify the following:

- i) your modem is connected to the ADSL line
- ii) the Mains Supply at the power adapter is powered on
- iii) the Switch on your modem is at the  $T$  position.
- iv) the Ethernet cable is connected from your modem to your Ethernet card

(refer to section 3.2 - Connecting DSL TURBO 900 for the mentioned connections)

For any re-connections made, allow some time for system to re-establish the Internet link. If the connection still fail, please proceed with the next question, 'I am not able to connect to the Internet.' for further tests.

![](_page_54_Picture_2.jpeg)

#### I am not able to connect to the Internet.

Carry out the following test to verify your connections.

1. From your Windows desktop, double-click on **DSLTEST** *issuestene* icon.

2. Click Test. (Table C-2 gives the description of the tests.)

![](_page_54_Picture_151.jpeg)

The tests listed will commence. You should get a PASS for all the tests.

Should your test(s) fails, please refer to Table C-2 for the solution.

![](_page_54_Picture_152.jpeg)

#### Table C-2. Test Descriptions.

![](_page_54_Picture_12.jpeg)

- 1. Please ensure that you have proceeded with **Chapter 6 Configuring Your Ethernet Card** before running DSLTEST for DSL TURBO 900.
- 2. **If one of the test failed, subsequent tests will be skipped. Please proceed to fix the problem first before running the test program again.**

![](_page_55_Picture_1.jpeg)

During the installation of Client Software, the error message, 'No Microsoft TCP/IP stack installed. Please install the Microsoft TCP/IP stack in Control Panel, Network.' is prompted. (For Windows® 95 users only)

![](_page_55_Picture_3.jpeg)

You need to install Microsoft TCP/IP before installing the Client Software. Please refer to section 3.3.2 - Verifying Your NC1100 NetCard, step 3 on the installation procedures.

<span id="page-56-0"></span>![](_page_56_Picture_0.jpeg)

# **Technical Support**

## **Aztech Sales Enquiries**

![](_page_56_Picture_110.jpeg)

aaaaaaaaaaaaaaaaaaaa

## **Aztech Technical Support**

### (c/o AVS Computer Services Pte Ltd <sup>8</sup> )

![](_page_56_Picture_111.jpeg)

## **Technical Support Considerations**

Majority of enquiries can be resolved efficiently. However, there may be cases when it is beyond our technical support to assist you. We may not be able to assist you in:

#### Hardware conflicts

We will try to discover them and make suggestions but we are unable to repair them over the telephone.

8 AVS Computer Services Pte Ltd is Aztech authorised Customer Service Center.

#### • Software conflicts

Removal of other software and reinstalling our software may be the only solution.

### O/S problem

If you encounter problems like fatal exception or illegal operation, kindly refer to your PC vendor.

#### Modifications made to your software

Our technical support officers are trained to support the software we provide as part of our service and they are knowledgable about a wide range of other programs. However, we are unable to support software that has been modified.

![](_page_58_Picture_0.jpeg)

aaaaaaaaaaaaaaaaaaaaaaaaaaaaaaaaaaaaaaaaaaaa

P/N: 040-5B2444-101 © Copyright Aztech Systems Ltd, November 2000